## POSTUP PRO PODÁNÍ PMZRP/ZoR NPO V IS KP14+ KOMPONENTY 1.1, 1.2 A 4.4 ODBOR FONDŮ, STRATEGIÍ A PROJEKTOVÉHO ŘÍZENÍ

## **Zpráva o realizaci = Průběžná monitorovací zpráva o realizaci projektu (Interim Project Report, dále jen PMZRP):**

Na hlavní stránce žádosti o podporu v levém sloupci vybrat záložku "*Zpráva o realizaci*"

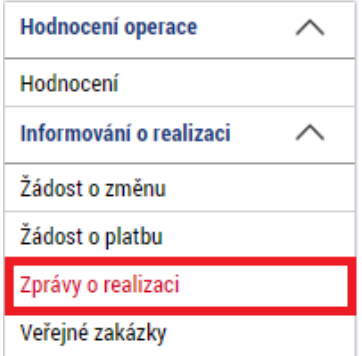

Následně v levém sloupci kliknout na "*Založit novou Zprávu/Informaci"* → poté dvojklikem otevřít založenou Zprávu o realizaci (ZoR).

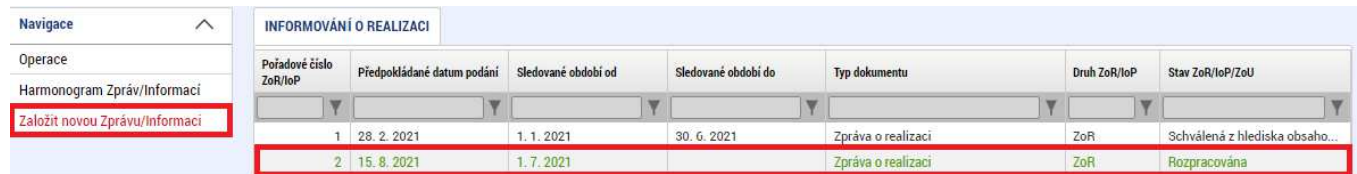

- 1. Informace o zprávě
	- "Sledované období od/do" vyplnit, Reportovací období, za jaké je PMZRP podávána (jedná se o skutečné období, které se uvádí ve formuláři PMZRP, nikoli o orientační termíny dané finančním plánem).
	- U první ZoR "*Skutečné datum zahájení*" jedná se o skutečné zahájení realizace projektu dle právního aktu.
	- "*Kontaktní údaje ve věci zprávy/informace*" kontaktní informace by se měly shodovat s Kontaktními údaji ve formuláři PMZRP (v případě zpětného podávání vyplnit osobu, která aktuálně tuto problematiku řeší).

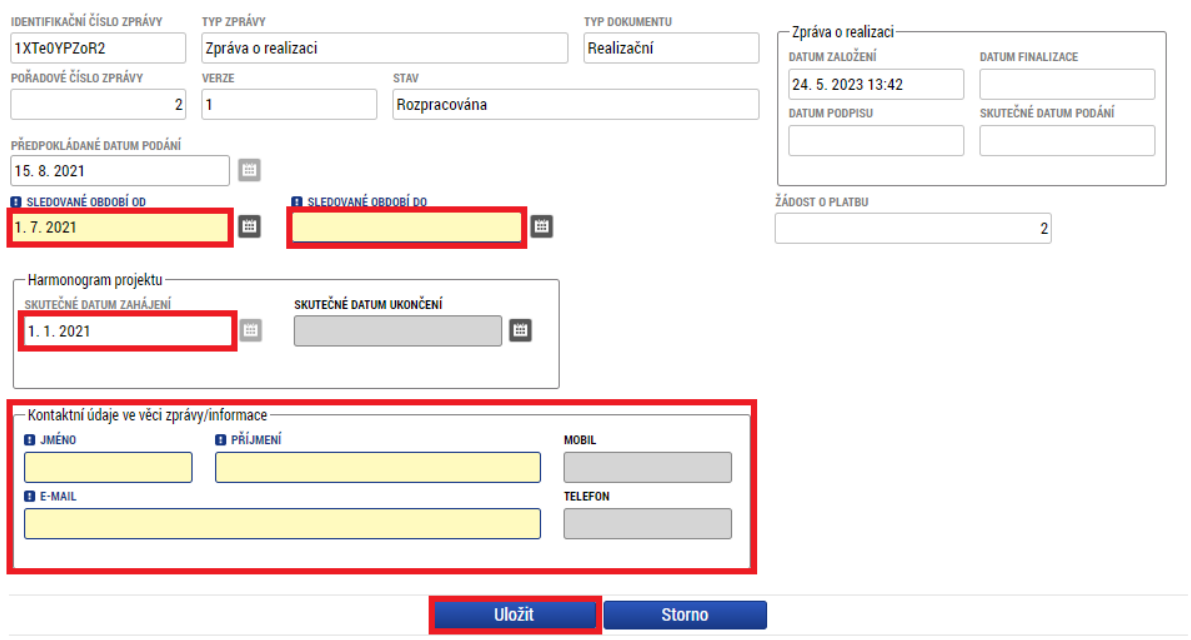

- 2. Realizace, provoz/údržba výstupu
	- Na této záložce se vyplní pokrok v realizaci projektu vyplnit **Description of the progress**, který je uveden ve formuláři PMZRP.

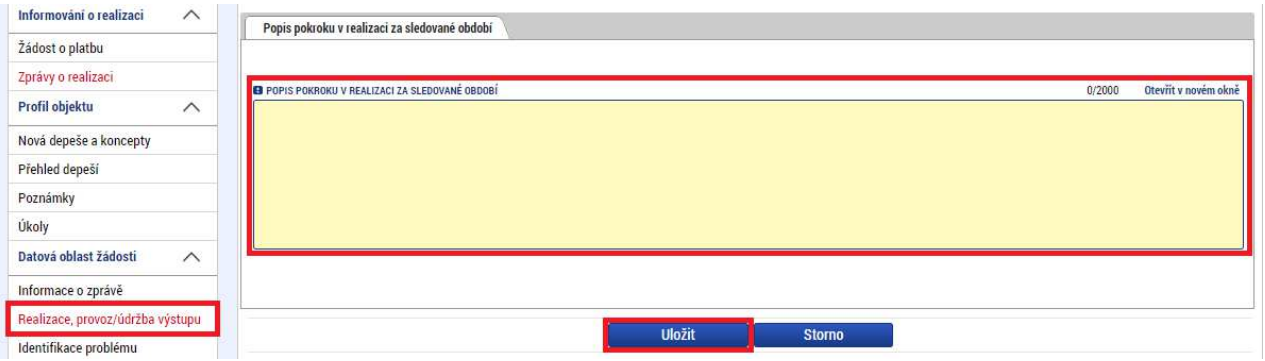

- 3. Identifikace problému
	- Na záložce Identifikace problému popisuje příjemce vzniklé problémy za sledované období. Pokud je *Progress status* projektu **DELAYED** je třeba vyplnit text z formuláře PMZRP – uvést důvody zpoždění, nápravná opatření a předpokládaný nový termín plnění.
	- Pokud je *Progress status* projektu ON TRACK/COMPLETED příjemce tuto záložku nevyplňuje.

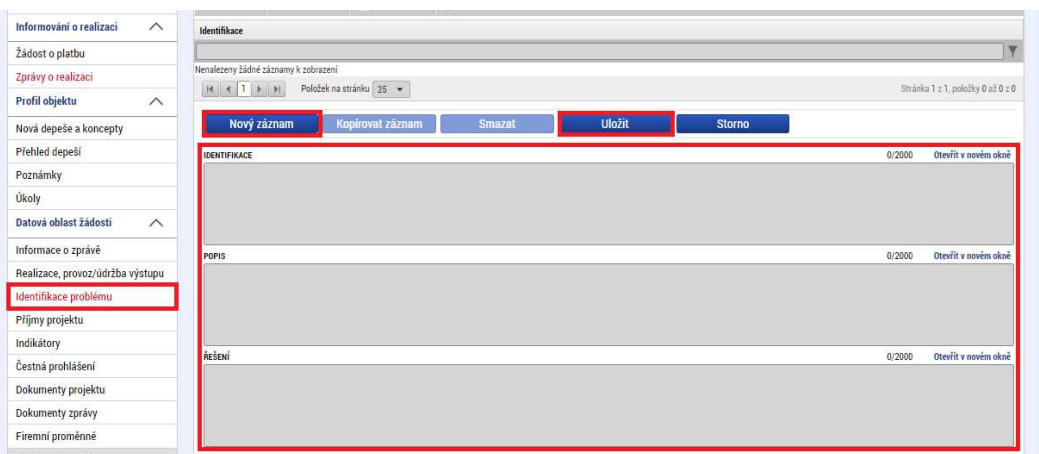

- Po zapsání problému je nutné kliknout na tlačítko "Uložit".
- V případě vzniklých více problémů, se nový záznam o problému založí pomocí tlačítka "*Nový záznam*".
- 4. Příjmy projektu
	- Na této obrazovce není potřeba nic vyplnit.
- 5. Indikátory
	- Záložka indikátory obsahuje přehled všech indikátorů, ke kterým se příjemce zavázal.
	- Datová položka "*Dosažená hodnota*" a "*Datum dosažení hodnoty*" pokud došlo ve sledovaném období k naplnění indikátoru, budou ze strany příjemce vyplněny. Poslední sloupec je Procento plnění cílové hodnoty – automaticky vyplněno dle plnění.
	- Pokud došlo ve sledovaném období k plnění indikátoru, vstoupí příjemce na konkrétní záznam indikátoru a stiskne pole "*Vykázat změnu/přírůstek*". Tímto krokem se indikátor přesune z horní tabulky Indikátory na projektu do spodní tabulky – Indikátory, u kterých je vykazovaná změna/přírůstek za aktuální sledované období.
	- Příjemce povinně vyplňuje pole "Přírůstková hodnota" a "Datum přírůstkové *hodnoty*".
	- Stisknutím pole "*Uložit*" se vložené údaje ukládají.

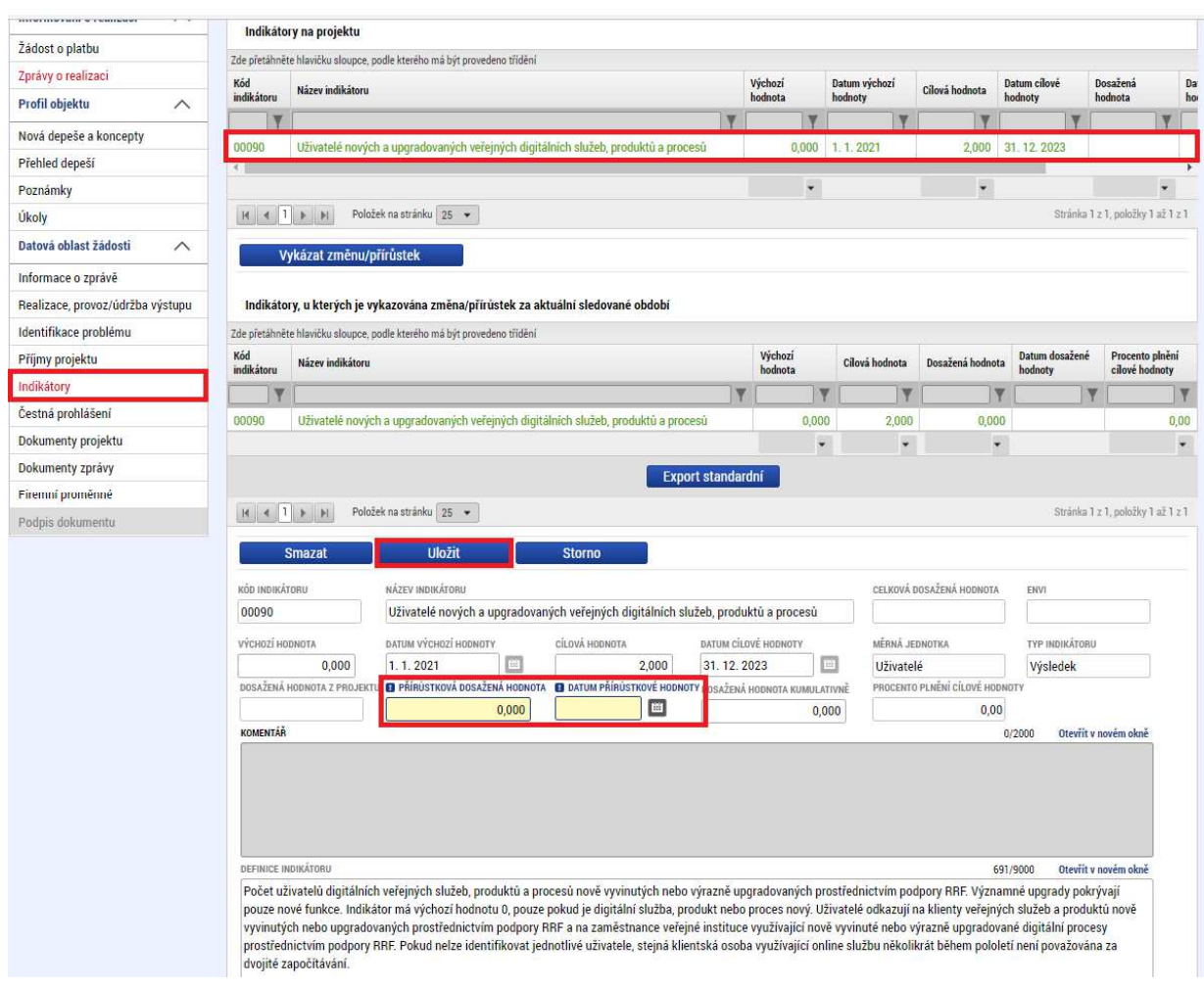

- 6. Čestná prohlášení
	- Záložka obsahuje automaticky načtená čestná prohlášení pokud žadatel skrz systém IS KP14+ vkládal čestná prohlášení jinak než jako povinnou přílohu. **Příjemce je povinen se záznamy souhlasit, a to prostřednictvím zatržení checku Souhlasím s čestným prohlášením.** Pole Text čestného prohlášení definuje a popisuje dané ČP.
	- V případě, že vkládal čestná prohlášení jako povinnou přílohu k žádosti, tuto záložku **nevyplňuje.**

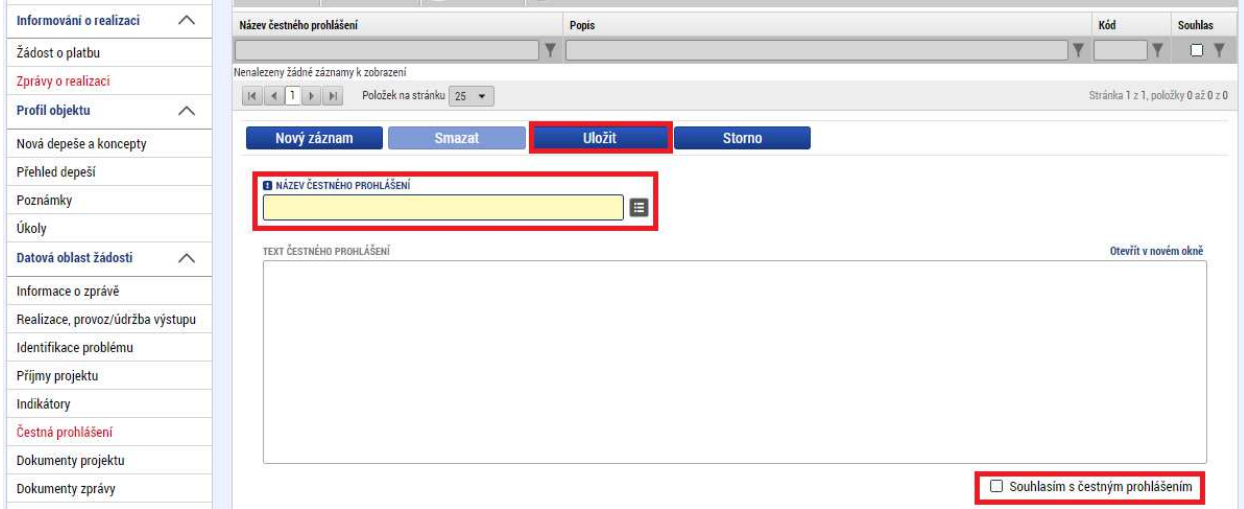

- 7. Dokumenty projektu
	- Přehled příloh z žádosti o podporu nebo žádosti o změnu pro editaci používá příjemce fce Vykázat změnu/přírůstek:
		- o nelze změnit název přílohy
		- o vloženou fyzickou přílohu nejde smazat, pouze ji vyměnit
- 8. Dokumenty zprávy
	- Záložka slouží pro vkládání příloh týkající se výlučně konkrétní zprávy o realizaci.
	- Zde příjemce vloží veškeré povinné dokumenty dle *Pokynu pro příjemce* a případně další nepovinné dokumenty:
		- o Příloha 8.1 Interim Project Report (= vyplněný formulář PMZRP)
		- o Příloha 8.1.A Shrnutí aktuálního stavu veřejných zakázek projektu
		- o Příloha 8.1.B Seznam dodavatelů, subdodavatelů a skutečných majitelů (je-li relevantní)
		- o Příloha 8.1.C Protokol k plnění zásady "významně nepoškozovat DNSH"
		- o Příloha 8.1.D Aktualizovaný harmonogram projektu (není povinný u zpětně vkládaných PMZRP)
		- o nepovinné dokumenty

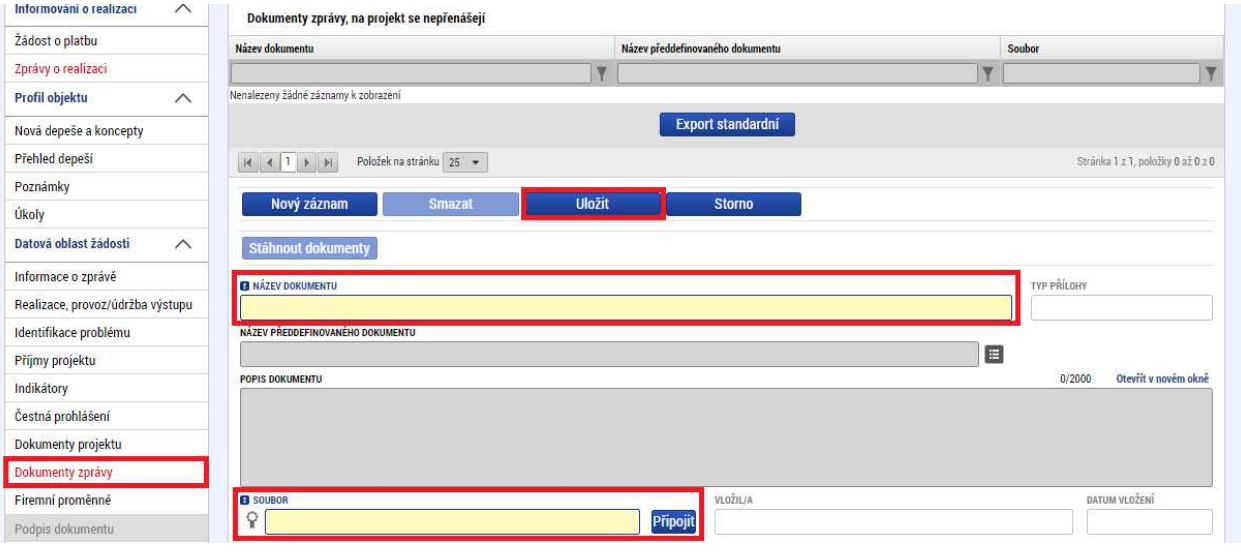

- 9. Firemní proměnné
	- Na této obrazovce není potřeba nic vyplnit.
- 10. Podpis dokumentu
	- V horní liště je kolonka s názvem "Finalizace" na tu klinout v momentě, kdy je Zpráva o realizaci připravená k podání.
	- Záložka Podpis dokumentu je po celou dobu editace ZoR zašedlá záložka. Jakmile je provedena finalizace zprávy o realizaci, je možné elektronicky podepsat ZoR.
	- Finalizaci ZoR je možné udělat až ve chvíli, kdy je Žádost o platbu ve stavu Podepsána – viz níže.

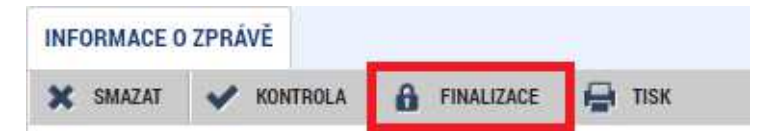

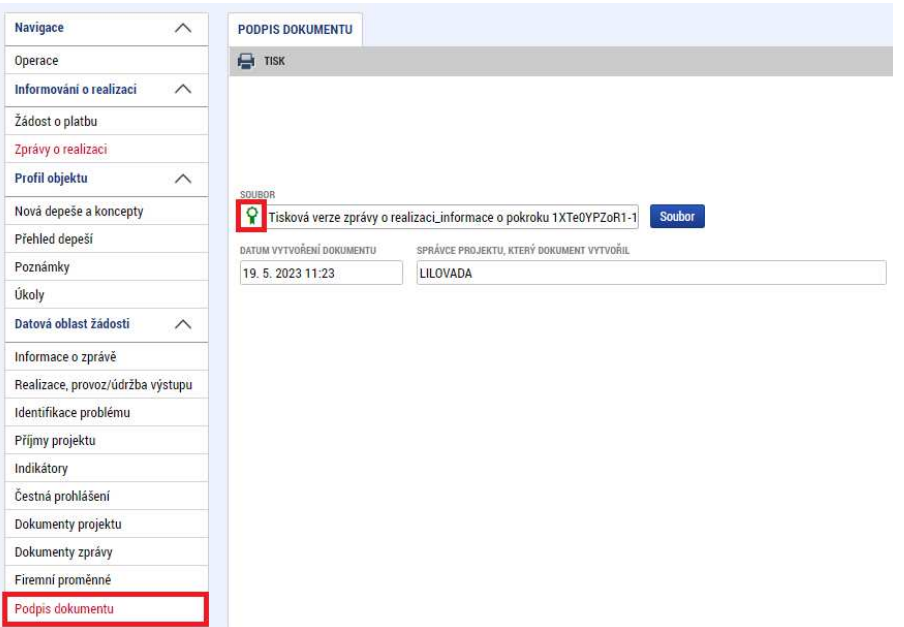

- El. podpis se vkládá skrz pečeť. Pokud je pečeť černá není vložený podpis, v momentě, kdy pečeť zezelená el. podpis je vložen a ZoR se podá.

## **Žádost o platbu (nulová):**

Na hlavní stránce žádosti o podporu v levém sloupci vybrat záložku "*Žádost o platbu*".

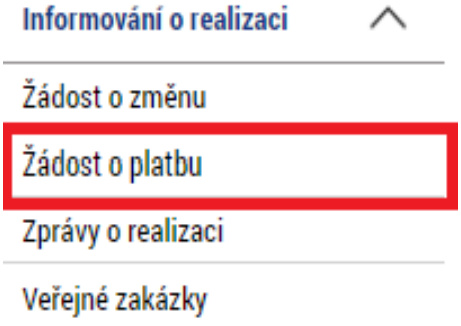

Následně v levém sloupci kliknout na "Vytvořit novou" → poté dvojklikem otevřít založenou Žádost o platbu (ŽoP).

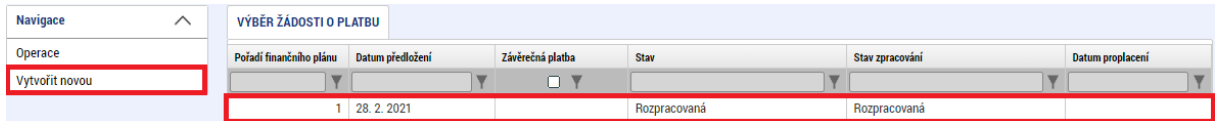

- 1. Identifikační údaje
	- Úvodní záložkou ŽoP je záložka Identifikační údaje, na které z číselníku vyberte **Název účtu příjemce** (případně, pokud je to pro váš projekt relevantní, i **Název účtu zřizovatele příjemce** – účet, na který ŘO zasílá v případě průtokové dotace platbu, tedy vždy účet nadřízeného kraje, popř. dobrovolného sdružení obcí). Na záložku

Identifikační údaje se přebírají data, která již byla vyplněna v žádosti o podporu. Vše uložte pomocí tlačítka ve spodní části.

- U nulové ŽoP není potřeba vyplňovat účty

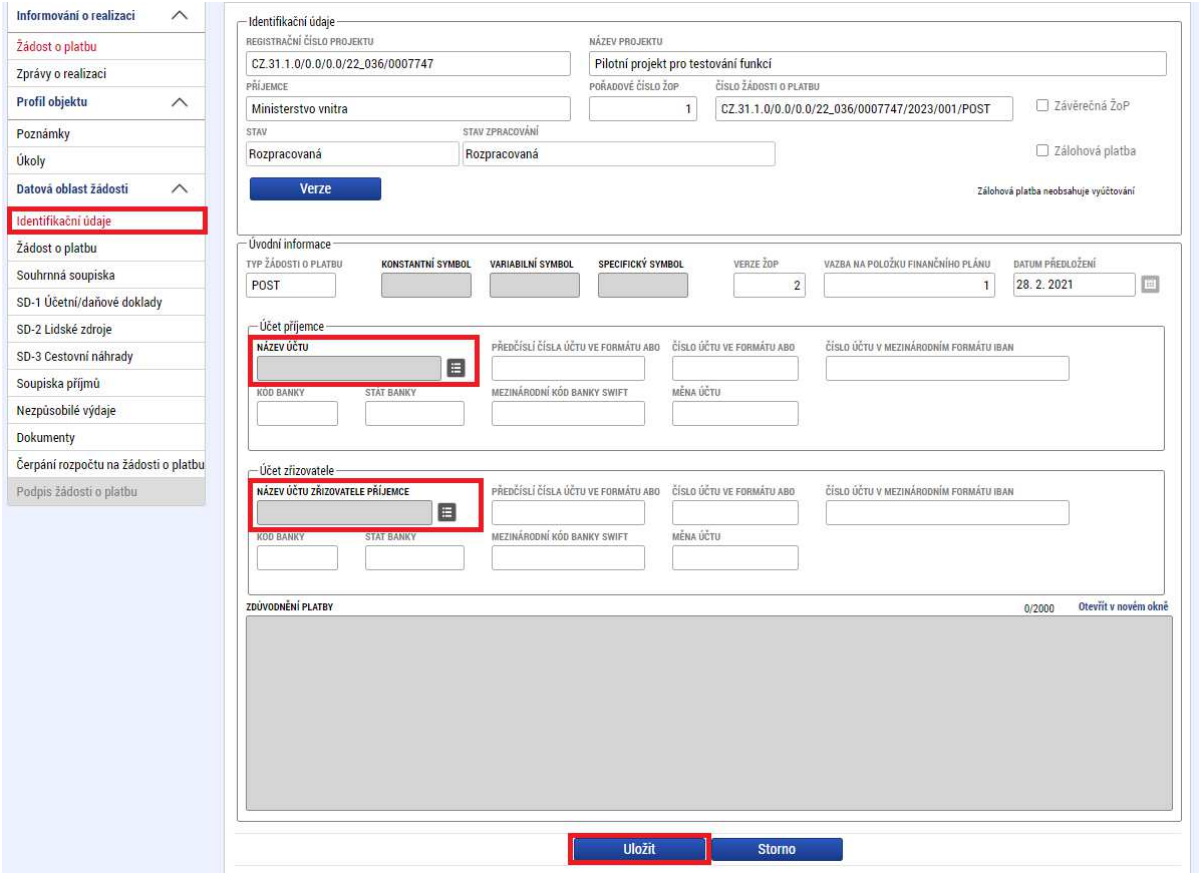

## 2. Žádost o platbu - Data by měla mít všude 0

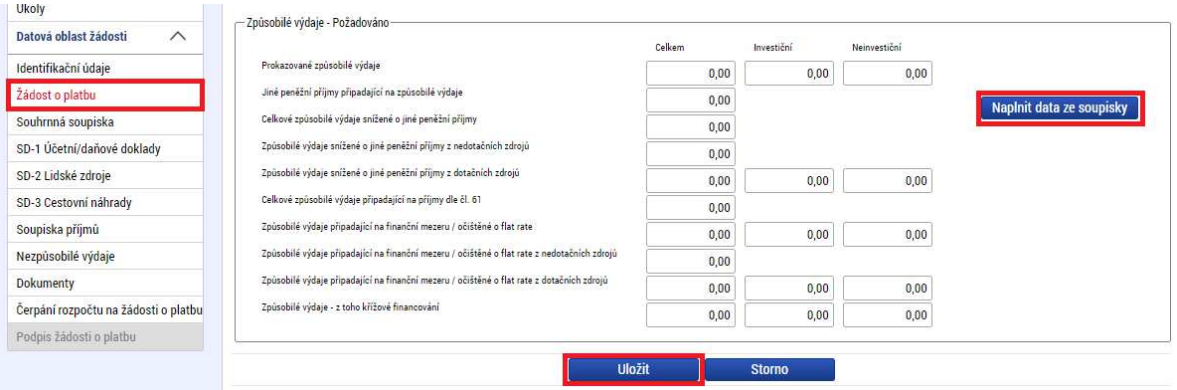

- 3. Souhrnná soupiska
	- Vyplnit:
		- o *"Pořadové číslo"*
		- o *"Evidenční číslo/označení soupisky"*
		- o Finanční data mají mít 0

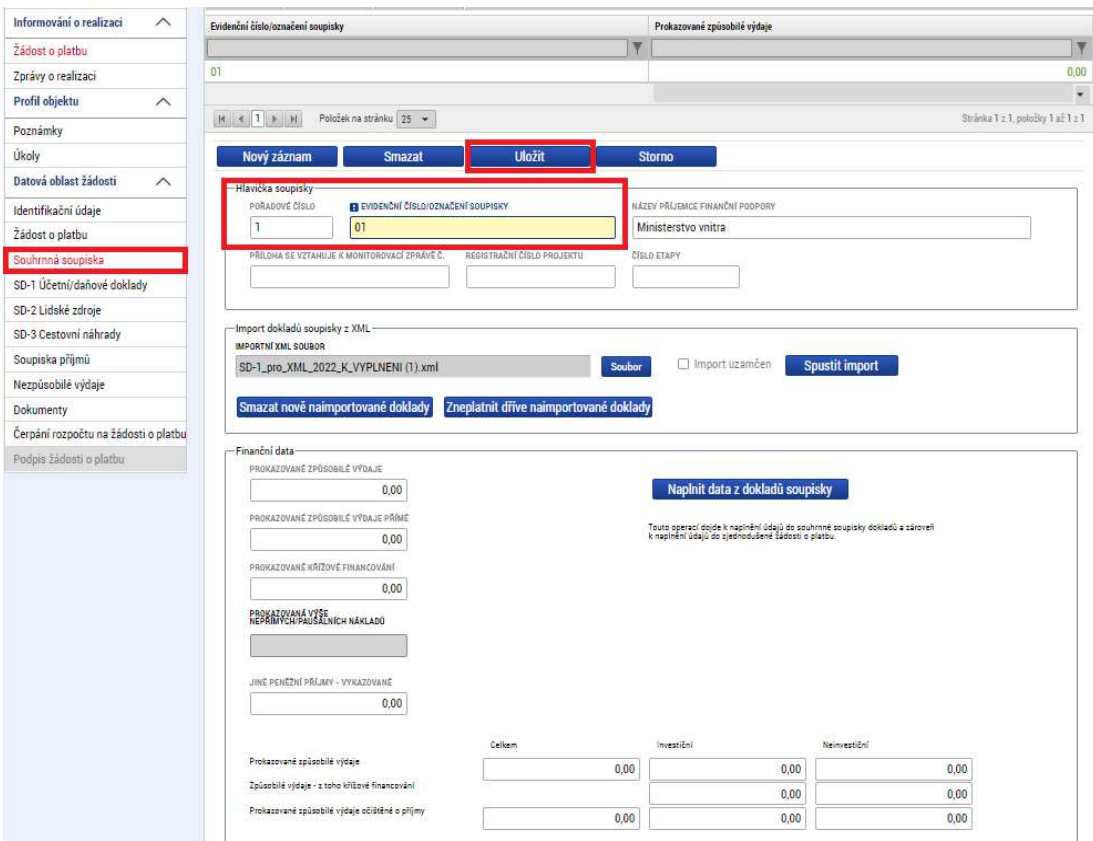

- 4. SD záložky
	- Není potřeba vyplňovat (*SD-1 Účetní/daňové doklady; SD-2 Lidské zdroje; SD-3 cestovní náhrady – nerelevantní v NPO).*
- 5. Zbylé záložky není potřeba vyplňovat (*Soupiska příjmů; Nezpůsobilé výdaje; Dokumenty; Čerpání rozpočtu na žádosti o platbu*).
- 6. Finalizace a podání
	- V horní liště je kolonka s názvem "Finalizace" na tu klinout v momentě, kdy je Žádost o platbu připravená k podání.
	- Záložka *Podpis žádosti o platbu* je po celou dobu editace ŽoP zašedlá záložka. Jakmile je provedena finalizace žádosti o platbu, je možné elektronicky podepsat ŽoP.

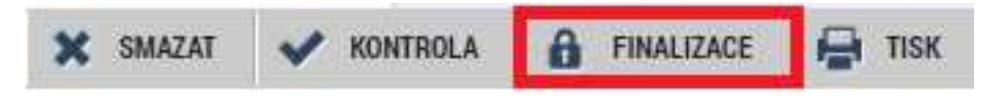

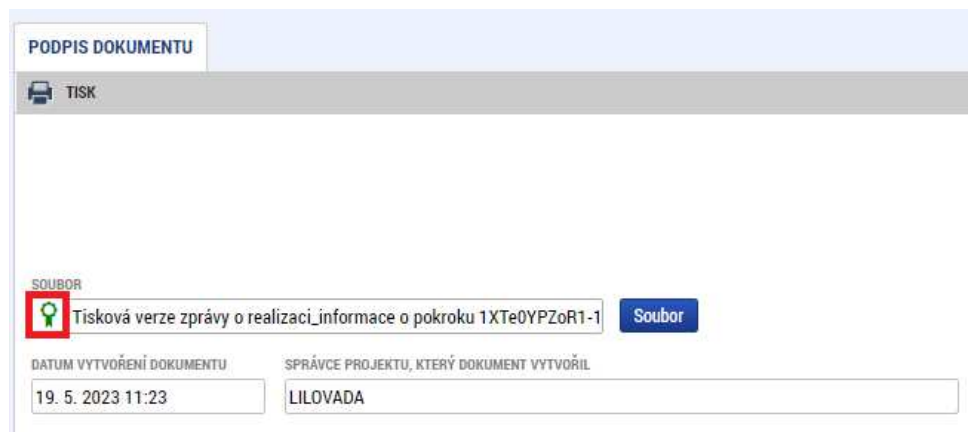